#### ACCESSING COURT ORDERS

## CREATION DATE: June 19, 2006

This tip sheet illustrates how to view a Court Order in FACES.NET.

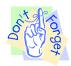

#### Pointers to Remember:

- All scanned Court Orders can be viewed in the client folder in the File Cabinet and under the Court-Court Order - Summary screen.
- 2. In addition, all Court Orders scanned after April 17, 2003 can be viewed under the **Hearing Court Order** screen.

# How to access Court Orders through the Court Order Summary screen

#### Steps include:

- Step 1: Navigate to the Court screen. Place your mouse over the Case module at the top of the screen
- **Step 2:** Place mouse over **Court**.
- Step 3: Place mouse over Court Order.
- Step 4: Click on List of Clients.

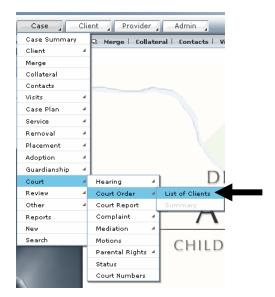

Figure 1

## **Step 5:** Highlight the **Client**.

Step 6: Click Show.

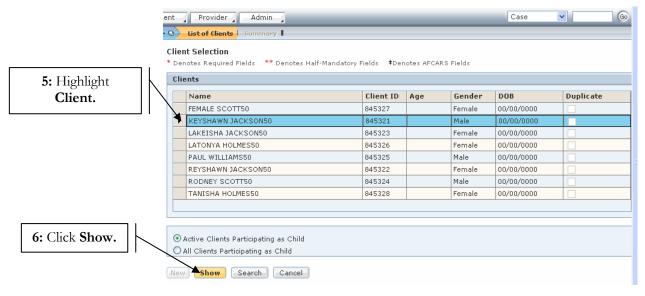

Figure 2

- Step 7: Click on Summary.
- **Step 8:** Highlight the court order you wish to view.
- Step 9: Click on Show.

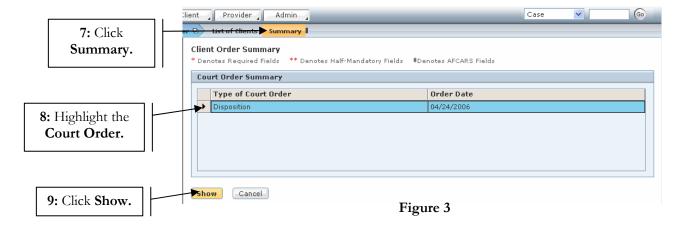

## Court Order Tab

## Steps include:

Step 10: View Court Order Details (Court Order Type\* and Court Order Date\*).

Step 11: Click Respondents tab.

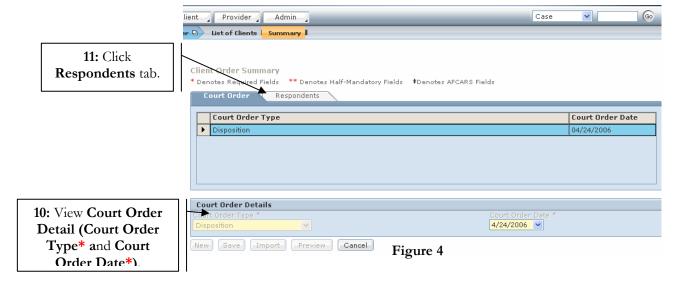

# Respondents Tab

## Steps include:

Step 12: Highlight the client whose details you wish to view

Step 13: View Respondent Details.

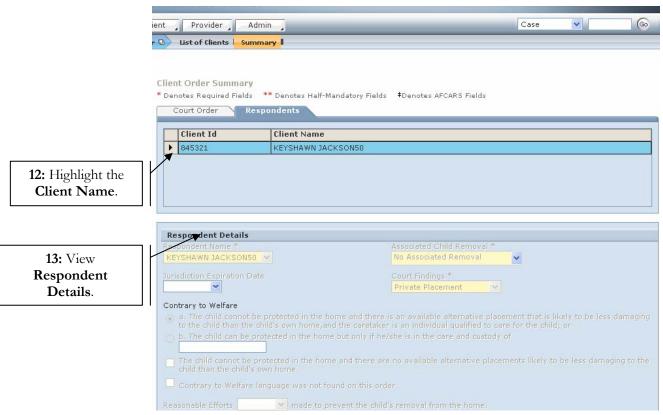

Figure 5

Step 14: Click on Cancel.

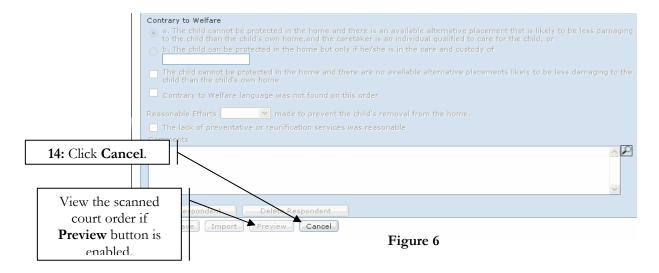

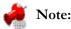

• If **Preview** button is enabled, then there is a scanned court order available for viewing.